### 線上預約流程

# 步驟 1.開啟南瀛天文教育園區網站 http://www.taea.tn.edu.tw/index1.asp,點選 團體導覽預約

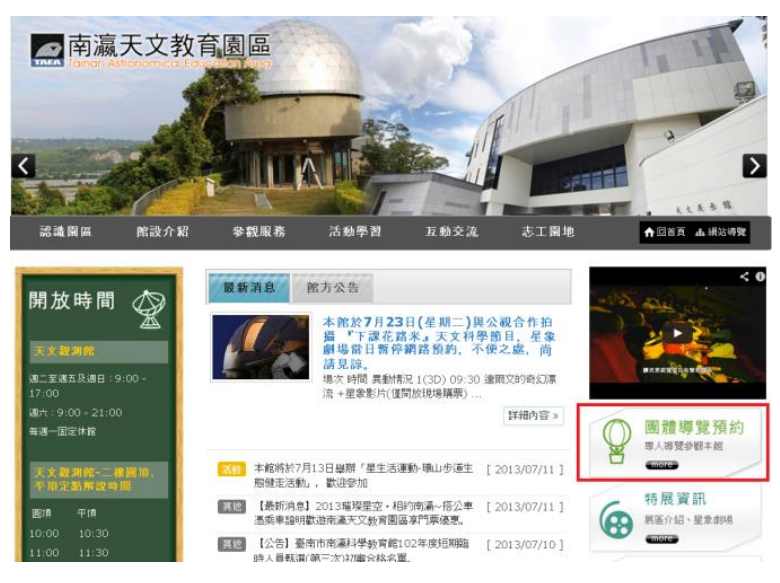

### 步驟 2.點選加入會員,並依流程填寫資料

#### ※團體預約說明

- 1.對象:一般20人以上團體。<br>- 2.導覽時間:導覽含參觀約30~60分鐘。 3. 導覽日期:每周二~日。 EB. 。。<br>5.預約方式:(1)、加入會員, (2)、點選團體線上預約, **請於參觀日十日前預約。** 6. 洽詢電話: 06-5761076轉32或25/楊小姐。

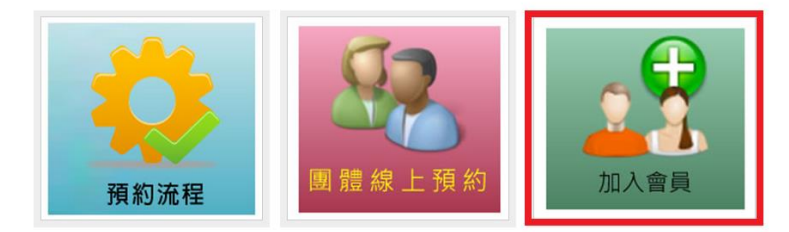

# 步驟 3. 電子郵件確認,開啟信件並開啟信中超連結

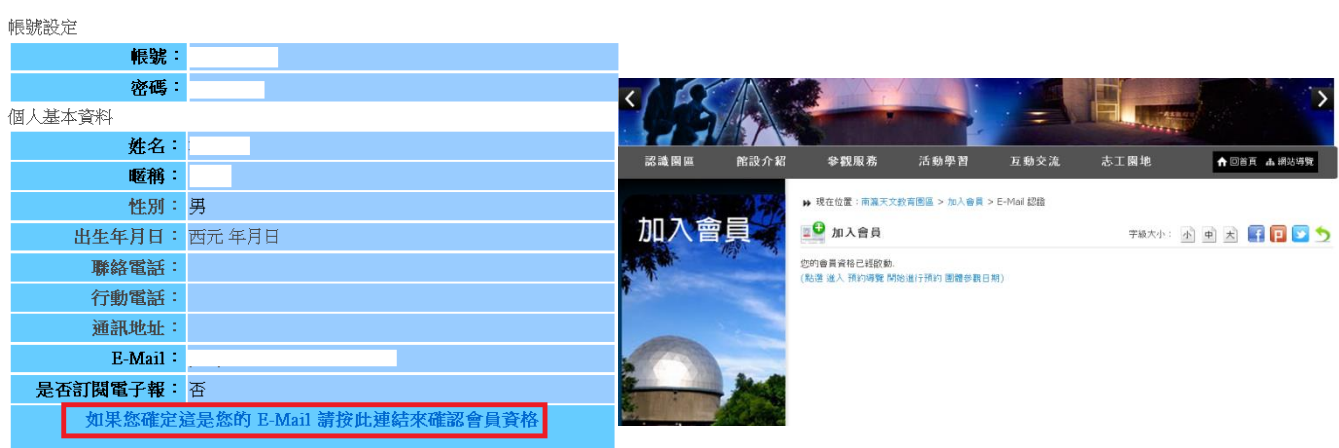

步驟 4.重複步驟 1.開啟南瀛天

### 文教育園區網站,點選團體導覽預約

步驟 5. 點選團體線上預約

#### ※團體預約說明

1.對象:一般20人以上團體。 - 2.導覽時間:導覽含參觀約30~60分鐘。 3. 導覽日期:每周二~日。 っ.<sub>サ見ロ粉 : #js]二〜口。<br>4.導覽內容:102年7月1日起,**開放 「天文 展示館」及「星象劇場」**導覽預約, 場次表請見:參觀服務/開放時</sub> 間。 5.預約方式:(1)、加入會員, (2)、點選團體線上預約, 請於參觀日十日前預約。 6.洽詢電話: 06-5761076轉32或25/楊小姐。

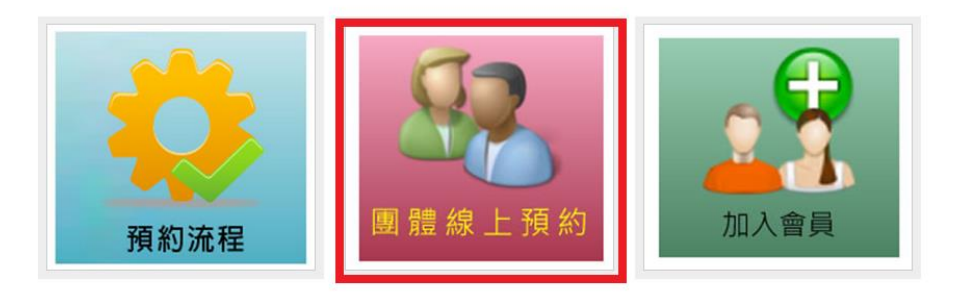

### 步驟 6.選取欲預約館區

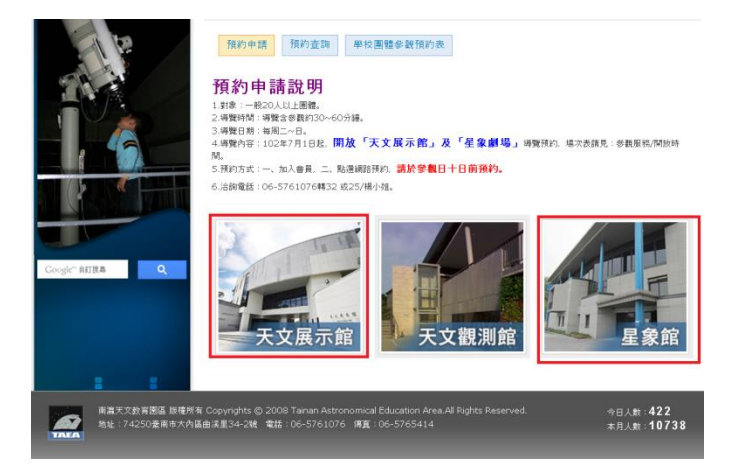

步驟 7.選取可預約時間,並登入會員且填寫基本資料 步驟 8.到信箱收取確認信,並等待審核 步驟 9.收到審核通過驗證信,恭喜您完成預約動作